## **INSTRUKCJA AKTUALIZACJI DANYCH UŻYTKOWNIKA**

Po zalogowaniu się do Modułu administracyjnego przez osobę posiadającą uprawnienia administratora gminnego należy zmodyfikować dane użytkowników przypisanych do jednostki.

W tym celu należy wykonać następujące kroki:

- 1. Z menu po lewej stronie należy wybrać funkcjonalność Zarządzanie użytkownikami.
- 2. System wyświetli ekran na którym zostanie zaprezentowany rekord z nazwą jednostki.

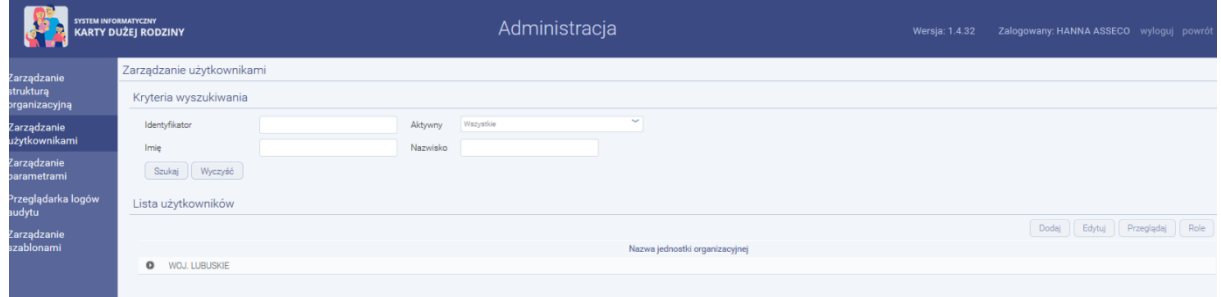

- 3. Żeby rozpocząć edycję danych użytkownika przypisanego do tej jednostki należy kliknąć przycisk rozwijania listy zamieszczony z prawej strony nazwy jednostki.
- 4. Następnie należy zaznaczyć rekord z nazwą użytkownika poprzez kliknięcie przyciskiem myszki na rekordzie i wybrać przycisk Edytuj.
- 5. System wyświetli ekran z danymi użytkownika.

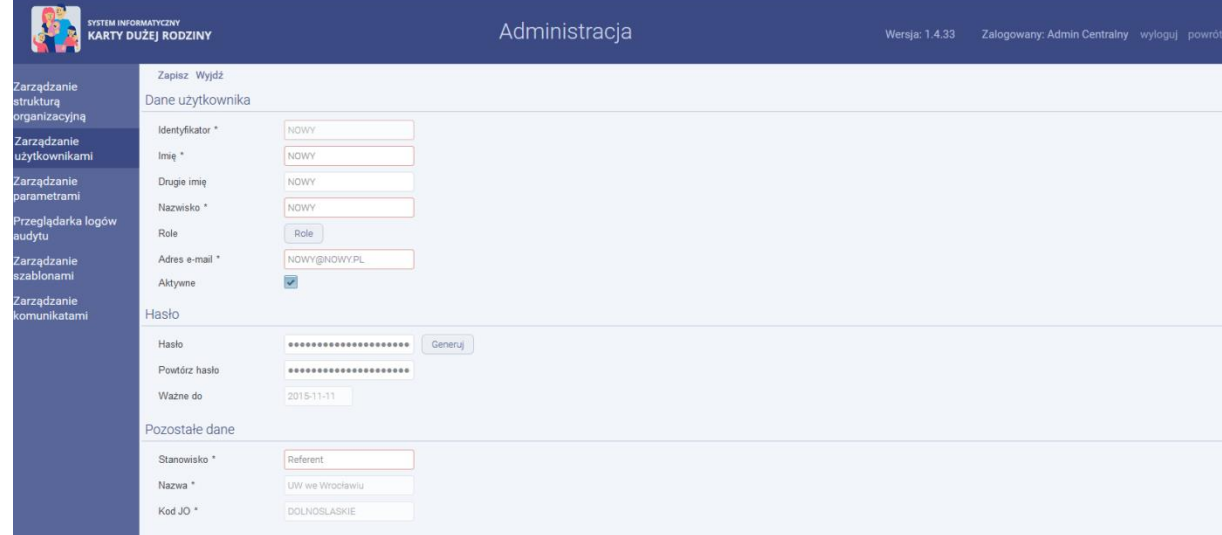

6. Należy wprowadzić poprawne dane użytkownika poprzez kliknięcie przyciskiem myszy na wybranym polu. Poniżej pola wymagające modyfikacji:

Imię, Nazwisko, Adres e-mail, Stanowisko.

- 7. Po wprowadzeniu wymaganych danych należy wybrać przycisk Zapisz.
- 8. Dane zostały zmodyfikowane. System powróci do listy użytkowników
- 9. Proszę rozpocząć modyfikację danych następnego użytkownika poprzez wykonanie kroków od 3 do 7.

## **INSTRUKCJA DODAWANIA NOWEGO UŻYTKOWNIKA**

Po zalogowaniu się do Modułu administracyjnego przez osobę posiadającą uprawnienia administratora gminnego należy wykonać następujące kroki:

- 1. Z menu po lewej stronie należy wybrać funkcjonalność Zarządzanie użytkownikami.
- 2. System wyświetli ekran na którym zostanie zaprezentowany rekord z nazwą jednostki.
- 3. Należy kliknąć rekord z nazwą jednostki i wybrać przycisk Dodaj.
- 4. System wyświetli ekran do wprowadzenia danych użytkownika.

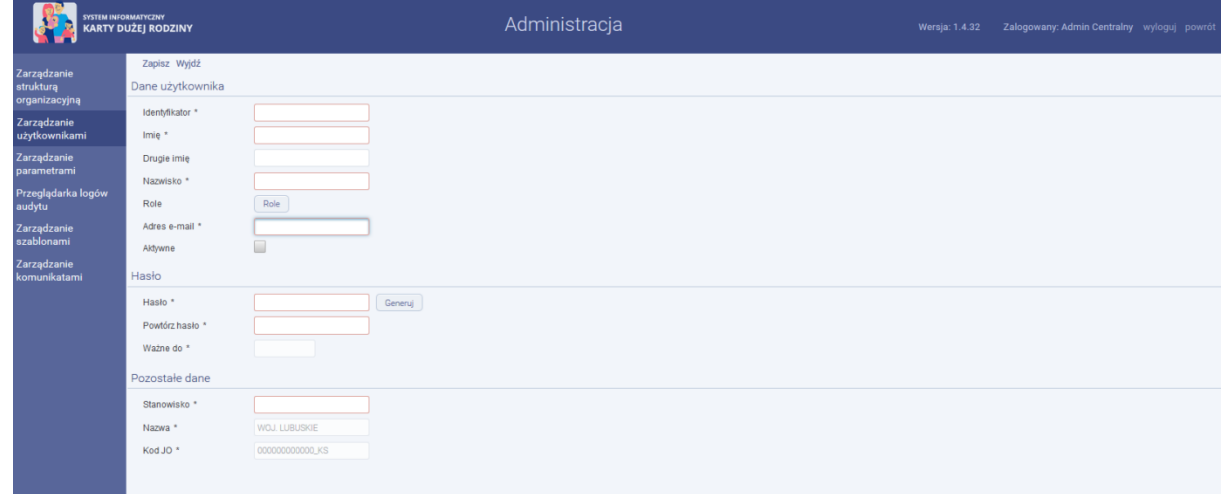

- 5. Należy wprowadzić dane użytkownika poprzez kliknięcie przyciskiem myszy na wybranym polu. Pola obowiązkowe zaznaczone są czerwoną ramką.
- 6. Należy nadać uprawnienia użytkownikowi poprzez wybranie przycisku Role
- 7. System wyświetli ekran z rolami jakie można przypisać użytkownikowi.
- 8. Należy zaznaczyć rolę\role poprzez kliknięcie na checkbox znajdujący się przy roli i wybrać przycisk Zapisz.
- 9. Jeżeli konto ma być aktywne należy zaznaczyć checkbox przy polu Aktywne
- 10. Po wprowadzeniu wymaganych danych należy wybrać przycisk Zapisz.
- 11. Użytkownik został przypisany do jednostki. System powróci do listy użytkowników